# **User Manual**

# **Please Read Before Proceeding**

THIS DEVICE IS NOT CHARGED WHEN YOU TAKE IT OUT OF THE BOX.

DO NOT REMOVE THE BATTERY PACK WHEN THE DEVICE IS CHARGING.

YOUR WARRANTY IS INVALIDATED IF YOU OPEN OR TAMPER WITH THE DEVICE'S OUTER CASING.

#### **COPYRIGHT INFORMATION**

Microsoft, MS-DOS, Windows, Windows NT, Windows Server, Windows Mobile, ActiveSync, Excel, Internet Explorer, MSN, Outlook, PowerPoint, and Word are either registered trademarks or trademarks of Microsoft Corporation in the United States and/or other countries. All trademarks are the properties of their respective owners.

# Important Health Information and Safety Precautions

When using this product, the safety precautions below must be taken to avoid possible legal liabilities and damages.

Retain and follow all product safety and operating instructions. Observe all warnings in the operating instructions on the product.

To reduce the risk of bodily injury, electric shock, fire, and damage to the equipment, observe the following precautions.

#### **ELECTRICAL SAFETY**

This product is intended for use when supplied with power from the designated battery or power supply unit. Other usage may be dangerous and will invalidate any approval given to this product.

#### SAFETY PRECAUTIONS FOR PROPER GROUNDING AND CONNECTION

**CAUTION:** Improper grounding when connecting the product to an associated equipment can result in a risk of electric shock.

This product is equipped with a USB cable for connecting the product to a desktop or notebook computer. Be sure your computer is properly grounded (earthed) before connecting the product to the computer. The power supply cord of a desktop or notebook computer has an equipment-grounding conductor and a grounding plug. The plug must be plugged into an appropriate outlet which is properly installed and grounded in accordance with all local codes and ordinances.

#### SAFETY PRECAUTIONS FOR POWER SUPPLY UNIT

#### Use the correct external power source

A product should be operated only from the type of power source indicated on the electrical ratings label. If you are not sure of the type of power source required, consult your authorized service provider or local power company. For a product that operates from battery power or other sources, refer to the operating instructions that are included with the product.

## Handle battery packs carefully

This product contains a Li-ion Polymer battery. There is a risk of fire and burns if the battery pack is handled improperly. Do not attempt to open or service the battery pack. Do not disassemble, crush, puncture, short external contacts or circuits, dispose of in fire or water, or expose a battery pack to temperatures higher than 60°C (140°F).

#### WARNING!

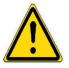

DANGER OF EXPLOSION IF BATTERY IS INCORRECTLY REPLACED. TO REDUCE RISK OF FIRE OR BURNS, DO NOT DISASSEMBLE, CRUSH, PUNCTURE, SHORT EXTERNAL CONTACTS, EXPOSE TO TEMPERATURE ABOVE 60°C (140°F), OR DISPOSE OF IN FIRE OR WATER. REPLACE ONLY WITH SPECIFIED BATTERIES. RECYCLE OR DISPOSE OF USED BATTERIES ACCORDING TO THE LOCAL REGULATIONS OR REFERENCE GUIDE SUPPLIED WITH YOUR PRODUCT.

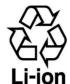

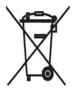

#### SAFETY PRECAUTIONS FOR DIRECT SUNLIGHT

Keep this product away from excessive moisture and extreme temperatures. Do not leave the product or its battery inside a vehicle or in places where the temperature may exceed 60°C (140°F), such as on a car dashboard, window sill, or behind a glass that is exposed to direct sunlight or strong ultraviolet light for extended periods of time. This may damage the product, overheat the battery, or pose a risk to the vehicle.

#### **ENVIRONMENT RESTRICTIONS**

Do not use this product in gas stations, fuel depots, chemical plants or where blasting operations are in progress, or in potentially explosive atmospheres such as fuelling areas, fuel storehouses, below deck on boats, fuel or chemical transfer or storage facilities, and areas where the air contains chemicals or particles, such as grain, dust, or metal powders. Please be aware that sparks in such areas could cause an explosion or fire resulting in bodily injury or even death.

#### **EXPLOSIVE ATMOSPHERES**

When in any area with a potentially explosive atmosphere or where flammable materials exist, the product should be turned off and the user should obey all signs and instructions. Sparks in such areas could cause an explosion or fire resulting in bodily injury or even death. Users are advised not to use the equipment at refueling points such as service or gas stations, and are reminded of the need to observe restrictions on the use of radio equipment in fuel depots, chemical plants, or where blasting operations are in progress. Areas with a potentially explosive atmosphere are often, but not always, clearly marked. These include fueling areas, below deck on boats, fuel or chemical transfer or storage facilities, and areas where the air contains chemicals or particles, such as grain, dust, or metal powders.

#### **ROAD SAFETY**

Vehicle drivers in motion are not permitted to use telephony services with handheld devices, except in the case of emergency. In some countries, using hands-free devices as an alternative is allowed.

#### INTERFERENCE WITH MEDICAL EQUIPMENT FUNCTIONS

This product may cause medical equipment to malfunction. The use of this device is forbidden in most hospitals and medical clinics.

#### **GENERAL PRECAUTIONS**

## · Heed service markings

Except as explained elsewhere in the Operating or Service documentation, do not service any product yourself. Service needed on components inside these compartments should be done by an authorized service technician or provider.

#### · Damage requiring service

Unplug the product from the electrical outlet and refer servicing to an authorized service technician or provider under the following conditions:

- · Liquid has been spilled or an object has fallen into the product.
- · The product has been exposed to rain or water.
- · The product has been dropped or damaged.
- · There are noticeable signs of overheating.
- The product does not operate normally when you follow the operating instructions.

#### Avoid hot areas

The product should be placed away from heat sources such as radiators, heat registers, stoves, or other products (including amplifiers) that produce heat.

#### Avoid wet areas

Never use the product in a wet location.

#### · Avoid pushing objects into product

Never push objects of any kind into cabinet slots or other openings in the product. Slots and openings are provided for ventilation. These openings must not be blocked or covered.

#### Mounting Accessories

Do not use the product on an unstable table, cart, stand, tripod, or bracket. Any mounting of the product should follow the manufacturer's instructions, and should use a mounting accessory recommended by the manufacturer.

## · Avoid unstable mounting

Do not place the product with an unstable base.

## • Use product with approved equipment

This product should be used only with personal computers and options identified as suitable for use with your equipment.

## Cleaning

Unplug the product from the wall outlet before cleaning. Do not use liquid cleaners or aerosol cleaners. Use a damp cloth for cleaning, but NEVER use water to clean the LCD screen.

# **Contents**

| Chapter 1 | Getting | <b>Started</b> |
|-----------|---------|----------------|
|-----------|---------|----------------|

|    | 1.1  | Getting to Know your Device and its Accessories               | 10 |
|----|------|---------------------------------------------------------------|----|
|    | 1.2  | Starting Up                                                   | 12 |
|    | 1.3  | The Today Screen                                              | 15 |
|    | 1.4  | Using the Start Menu                                          | 17 |
| Ch | apte | er 2 Entering and Searching Information                       |    |
|    | 2.1  | Introduction                                                  | 20 |
|    | 2.2  | Using the Keyboard                                            | 21 |
|    | 2.3  | Using Letter Recognizer                                       | 21 |
|    | 2.4  | Using Block Recognizer                                        | 22 |
|    | 2.5  | Using Transcriber                                             | 22 |
|    | 2.6  | Drawing and Writing on the Screen                             | 26 |
|    | 2.7  | Searching Information                                         | 27 |
| Ch | apte | er 3 Synchronizing Information and Setting Up E-mail Security |    |
|    | 3.1  | Using ActiveSync                                              | 29 |
|    | 3.2  | Synchronizing Information                                     | 31 |

## **Chapter 4 Managing Your Device** 41 4.2 Adding and Removing Programs......42 4.3 4.4 Backing Up Files .......45 4.5 Protecting Your Device .......46 4.6 **Chapter 5 Getting Connected** Connecting to the Internet.......50 5.1 5.2 5.3 Using Internet Sharing ......54 **Appendix A.1**

Specifications 60

# Chapter 1

**Getting Started** 

1.1 Getting to Know your Device and its Accessories
1.2 Starting Up
1.3 The Today Screen
1.4 Using the Start Menu

# 1.1 Getting to Know your Device and its Accessories

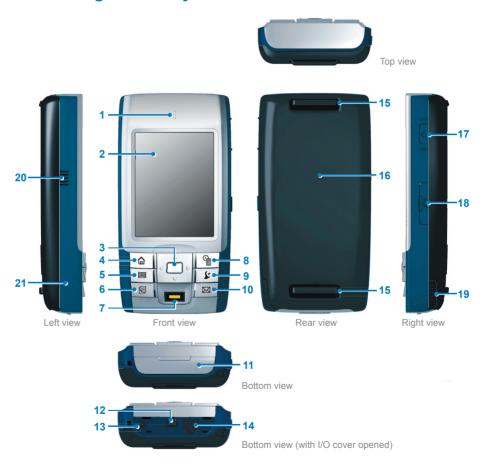

| 1  | Notification LED              | Indicate the battery charging status, notification and CDMA network status.                                                                                            |  |
|----|-------------------------------|----------------------------------------------------------------------------------------------------|--|
| 2  | Touch Screen                  | The 3.5" LCM touch screen allows you to write, draw, or make a selection with the stylus.                                                                              |  |
| 3  | NAVIGATION Control            | Press this multi-directional control up/down/left/right to move through menus and program instructions; carry out the selection by pressing ENTER (the center button). |  |
| 4  | Home Button                   | Press to retrun to the Today screen.                                                                                                    |  |
| 5  | Keyboard Button               | Press to open the soft keyboard.                                                                                                    |  |
| 6  | Notes/Text/Document<br>Button | Press to open the Notes/Text/Document application.                                                                                                    |  |
| 7  | Fingerprint Sensor            | This sensor is used to identify the user's fingerprint.                                                                                                    |  |
| 8  | Time/Expense Button           | Press to open the Time/Expense application.                                                                                                    |  |
| 9  | MAP Button                    | Press to open the MAP application.                                                                                                    |  |
| 10 | Message Button                | Press to open the Message application.                                                                                                    |  |
| 11 | I/O Cover                     | The rubber cover protects the I/O on the bottom side of the device.                                                                                                    |  |
| 12 | USB Port                      | Connect the provided USB cable to synchronize data with PC.                                                                                                    |  |
| 13 | Power Jack                    | Plug the provided AC adapter to this connector to charge the battery.                                                                                                  |  |
| 14 | Phone Connector               | Lets you connect the provided phone cable.                                                                                                    |  |
| 15 | Velcro Hook                   | Attach the velcro strap to the hooks, which allows you to hold the device in your palm safely.                                                                         |  |
| 16 | <b>Battery Cover</b>          | Slide out to access the battery compartment.                                                                                                    |  |
| 17 | POWER/Backlight<br>Button     | Press and hold to turn your device on or off. Press to turn the backlight on or off.                                                                                   |  |
| 18 | SD Card Slot                  | Open the rubber cover and insert a storage card (SD card) for storing data.                                                                                            |  |
| 19 | Stylus                        | Use the stylus to write, draw, or select items on the touch screen.                                                                                                    |  |
| 20 | Buzzer                        | Provide the system sound for event alert.                                                                                                    |  |
| 21 | RESET Button                  | With the stylus, press the Reset button to soft-reset your device.                                                                                                    |  |

#### **Accessories**

| AC adapter                                                                                    | Connect the device to an outlet to charge the device battery.   |
|-----------------------------------------------------------------------------------------------|-----------------------------------------------------------------|
| Car adapter  Use the car adapter to charge the device battery while you traveling in a car.   |                                                                 |
| Stylus One spare stylus is provided in the package.                                           |                                                                 |
| Phone cable  Connect the device using the phone cable to use the mode function on the device. |                                                                 |
| Velcro strap                                                                                  | Attach the velcro strap to hold the device in your palm safely. |

# 1.2 Starting Up

# About the battery

Your device contains a rechargeable Li-ion polymer battery. Your device is designed to use only manufacturer-specified original batteries and accessories. Battery performance depends on many factors, such as the temperature of the environment in which you operate your device, the features and/or settings you select and use, and items attached to your device's connecting ports.

#### Warning!

To reduce risk of fire or burns:

- Do not attempt to open, disassemble, or service the battery pack.
- Do not crush, puncture, short external contacts, or dispose of in fire or water.
- Do not expose to temperatures above 60°C (140°F).
- Replace only with the battery pack designated for this product.
- Recycle or dispose of used battery as stipulated by local regulation.

# Install and charge the battery

Before you can use your device, you need to install and charge the battery.

#### To install the battery

- 1. Slide out to remove the battery cover.
- 2. Push the battery latch to the Unlock position ( 1).
- 3. Insert the battery by aligning the exposed copper part of the battery pack with the protruding copper conductor, and then push down the battery into place.
- 4. Push the battery latch to the Lock position ( ).
- 5. Replace the battery cover.

## Low battery

When the low-battery warning appears, do the following:

- Immediately save your current data.
- 2. Connect your device to the power source.

#### To check the battery power

Tap Start > Settings > System tab > Power.

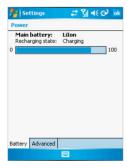

#### Turn the device on and off

Press and hold the POWER button to turn on the device. When you turn on the device for the first time, you are asked to complete a calibration process. For more information, see the following section "Calibrate the device".

To turn off the device, press POWER again.

#### Calibrate the Device

Calibrating the device screen involves tapping with the stylus the center of a cross as it moves around the screen. This process ensures that when you tap the screen with your stylus, the tapped item is activated.

If your device does not accurately respond to screen taps, please follow these steps to re-calibrate it:

- 1. Tap Start > Settings > System tab > Screen.
- 2. On the General tab, tap Align Screen, and follow the instructions on the screen.

## Manage screen settings

The device touch screen has three orientation modes: Portrait, Landscape (right-handed), and Landscape (left-handed). Portrait mode allows you to get a better view or a better operation of certain programs on your device, while Landscape mode may be optimal for viewing longer text files.

- To change the orientation, tap Start > Settings > System tab > Screen, and select the orientation you want: Portrait, Landscape (right-handed), or Landscape (left-handed). Or, you can simply tap the Display Mode icon on Today screen to change the display mode
- To smooth the edges of screen fonts for many programs, on the ClearType tab, select the Enable ClearType check box.
- . To increase the readability or to see more content on the screen, on the **Text Size** tab, adjust the text size by moving the slider.

# 1.3 The Today Screen

The Today screen displays important information, such as upcoming appointments and status indicators. You can tap a section on the screen to open the associated program.

- To access the Today screen, tap **Start > Today**.
- To customize the Today screen display, including the background image, tap Start > Settings > Personal tab > Todav.

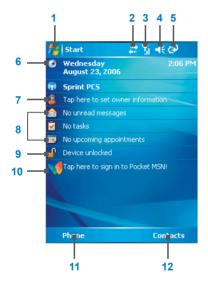

- Tap to open the Start menu.
- Tap to view connectivity status.
- Indicates the radio signal strength.
- Tap to adjust device/ringer volume. 4
- Indicates the battery status. Tap to open the Power Settings screen.
- Displays the current date. Tap to set up date, alarm, and more.
- Tap to set owner information.
- Your day at a glance with reminders. Tap to open the related program; messages. tasks, and appointments.
- Tap to lock or unlock device.
  - a: locked; a: unlocked.
- Tap to open MSN sign-in screen.
- Tap to open the Phone screen (data call only).
- Tap to open the Contacts screen.

Note

You can access the Today screen from anywhere by tapping **Start > Today**.

# **Indicators**

The following are some of the status icons that you may see on your device.

| Icon                                             | Description                                        |
|--------------------------------------------------|----------------------------------------------------|
| con con                                          | Indicates the battery is fully charged.            |
| </th <th>Indicates the battery is very low.</th> | Indicates the battery is very low.                 |
| (a)                                              | Battery charging.                                  |
| <b>-</b> 4€                                      | Sound on.                                          |
| ≠×                                               | Sound off.                                         |
| ′@₁                                              | Ringer in vibration mode.                          |
| **                                               | 1x data connection is active.                      |
| <b>3</b> 0 →                                     | EVDO data connection is active.                    |
| ***                                              | ActiveSync connection is active.                   |
| + <sup>→</sup> ×                                 | ActiveSync connection is not active.               |
| 43                                               | Synchronization in progress.                       |
| €                                                | Synchronization error.                             |
| <b>7</b> .1                                      | Indicates maximum signal strength.                 |
| 7                                                | No signal.                                         |
| ₹x                                               | Flight mode is active. Wireless connection is off. |
| ٧į                                               | No service.                                        |
| <u> </u>                                         | Device is locked.                                  |
| <u></u>                                          | Device is unlocked.                                |

# 1.4 Using the Start Menu

The Start menu, located at the top left corner of the Today screen, displays a list of programs. It lets you close a screen and switch from one program to another. You can start a program by scrolling through the programs list and then pressing ENTER, or by tapping a program with the stylus.

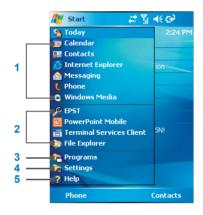

- Tap to start a program. The items displayed in Start menu can be customized by tapping Start > Settings > Personal tab > Menus
- 2 Tap to start a recently-used program.
- 3 Tap to view and select more programs that are installed in your device.
- Tap to change device settings.
- Tap to see a Help topic for the current screen.

#### **Indicators**

The following are some of the icons for the programs that are already installed on your device.

| Icon     | Description                                                                                                    |
|----------|----------------------------------------------------------------------------------------------------|
| <b>@</b> | ActiveSync Synchronizes information between your device and a PC.                                                          |
|          | <b>Calculator</b> Performs basic arithmetic and calculations, such as addition, subtraction, multiplication, and division. |
| •        | Calendar Keeps track of your appointments and creates meeting requests.                                                    |

| Icon       | Description                                                                                                    |
|------------|----------------------------------------------------------------------------------------------------|
| 8=         | Contacts Keeps track of your friends and colleagues.                                                                                               |
| &          | <b>Download Agent</b> Provides information about the download status and the downloaded content from the Internet.                                 |
| X          | Excel Mobile Creates new workbooks or lets you view and edit Excel workbooks.                                                                      |
| 5          | File Explorer Enables you to organize and manage files on your device.                                                                             |
|            | Games Lets you play two pre-installed games: Bubble Breaker and Solitaire.                                                                         |
| •          | Help Enables you to see Help topics for a program on your device.                                                                                  |
| æ          | Internet Explorer Internet Explorer browses Web and WAP sites, and downloads new programs and files from the Internet.                             |
|            | Internet Sharing Allows you to connect your notebook computer to the Internet using your device's data connection.                                 |
|            | Messaging Sends and receives e-mail and text messages.                                                                                             |
|            | Notes Creates handwritten or typed notes, drawings, and recordings.                                                                                |
| <b>(2)</b> | <b>Pictures &amp; Videos</b> Collects, organizes, and sorts picture and video files in the My Pictures folder of your device or on a storage card. |
| V          | Pocket MSN Sends and receives instant messages with your MSN Messenger contacts.                                                                   |
|            | PowerPoint Mobile Lets you view and edit PowerPoint slides and presentations.                                                                      |
|            | Search Enables you to search contacts, data, and other information on your device.                                                                 |
| Ø          | Tasks Keeps track of your tasks.                                                                                                    |
| W          | Word Mobile Creates new documents or lets you view and edit Word documents.                                                                        |

# Chapter 2

# **Entering and Searching Information**

- 2.1 Introduction
- 2.2 Using the Keyboard
- 2.3 Using Letter Recognizer
- 2.4 Using Block Recognizer
  - 2.5 Using Transcriber
- 2.6 Drawing and Writing on the Screen
  - 2.7 Searching Information

# 2.1 Introduction

When you start a program or select a field that requires text or numbers, Input Panel automatically becomes available. Input Panel provides access to the various input methods available on your device, including Block Recognizer, Keyboard, Letter Recognizer, Key Pad, and Transcriber, By default, the Input Panel icon appears on the menu bar to indicate which input method is currently selected. The Input Selector arrow (shown at the right side of the Input Panel icon) opens a list of available input methods.

## **Example:**

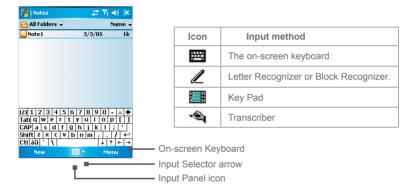

#### To show or hide Input Panel

Tap the Input Panel icon on the menu bar.

# 2.2 Using the Keyboard

## Use the on-screen keyboard

The on-screen **keyboard** is available when text entry is possible. You can enter text by tapping keys on the keyboard that are displayed on the screen.

#### To enter text using the on-screen keyboard

- 1. In a program, tap the Input Selector arrow, and then tap **Keyboard**.
- 2. Enter text by tapping keys on the on-screen keyboard.

### To enlarge the on-screen keyboard

- 1. Tap the Input Selector arrow, and then tap **Options**.
- 2. In the Input method list, select Keyboard.
- 3. Tap Large Keys.

# 2.3 Using Letter Recognizer

With Letter Recognizer, you can write individual letters, numbers, and punctuation, which are then converted into typed text.

### To use Letter Recognizer

- In a program, tap the Input Selector arrow, and then tap Letter Recognizer.
- 2. Write characters, numbers, and symbols in the designated writing area.
  - Enter capital letters by writing in the ABC (left) area of the box.
  - Enter lower case letters by writing in the abc (middle) area of the box.
  - Enter numbers by writing in the 123 (right) area of the box.
  - Enter punctuation and symbols by tapping in either area of the box and then writing the desired character.

# 2.4 Using Block Recognizer

With Block Recognizer, you use a single stroke to write letters, numbers, symbols, and punctuation, which are then converted into typed text.

#### To use Block Recognizer

- 1. In a program, tap the Input Selector arrow, and then tap **Block Recognizer**.
- 2. Write characters, numbers, and symbols in the designated writing area.
  - Enter letters by writing in the abc (left) area of the box.
  - Enter numbers by writing in the 123 (right) area of the box.
  - Enter symbols and punctuation by tapping in either area of the box and then writing the desired character

| Note | Letter Recognizer and Block Recognizer are available when text entry is possible.                                          |  |
|------|----------------------------------------------------------------------------------------------------|--|
|      |                                                                                                    |  |
| Tip  | For help with writing characters with Letter Recognizer and Block Recognizer, tap the question mark near the writing area. |  |

# 2.5 Using Transcriber

Transcriber is a handwriting recognition program that allows you to write in cursive, print, or a combination of both. Transcriber works transparently in the background of programs. recognizing words with its integrated dictionary. When Transcriber is turned on, it interprets stylus movement anywhere on the screen as handwriting input. For more information about using Transcriber, see Help on your device.

#### To start Transcriber

- 1. Start a program that accepts user input, such as Word Mobile.
- 2. Tap the Input Selector arrow, and then tap Transcriber. The Transcriber introductory screen appears.

### To write using Transcriber

- 1. In a program, position the cursor where you want text to appear.
- 2. Use the stylus to write anywhere on the screen. The handwriting will be converted to text shortly after you lift the stylus from the screen.

#### To enter punctuation and symbols

Transcriber comes with an on-screen keyboard that provides an easy way to add punctuation or a special symbol to existing text.

• In a program, tap  $\blacksquare$  on the Transcriber toolbar. The keyboard remains visible until you tap the button again.

| Tips | To reposition the keyboard, tap and hold the title bar, then drag to the desired location. $ \\$ |
|------|--------------------------------------------------------------------------------------------------|
|      | When no text is selected, you can also open the keyboard by doing the $\oint$ gesture.           |

#### To edit text

- 1. In a program, draw a line across the text you want to edit.
- 2. After you lift the stylus from the screen, the line will disappear and the selected text will be highlighted.
- 3. Do either of the following:
  - Rewrite the text.
  - Use gestures to capitalize letters, insert a space, and so on. For information about using gestures, see "Transcriber Gestures" in this chapter.

## **Transcriber Gestures**

Use quick strokes of the stylus to edit your text or to insert returns, spaces, or tabs.

You can also use the Enter, Space, and Backspace buttons on the Transcriber toolbar. Tip

| Do       | То                                                                                                    |
|----------|----------------------------------------------------------------------------------------------------|
|          | Insert a paragraph return at the cursor.                                                                             |
| •        | The horizontal portion of the gesture must be at least two times longer than the vertical portion.                   |
|          | Insert a space at the cursor.                                                                                        |
| L.,      | The horizontal portion of the gesture must be at least two times longer than the vertical portion.                   |
|          | Move the cursor one space back and erase any text.                                                                   |
| -        | To do this, draw a line from right to left.                                                                          |
|          | Open the menu of alternate words if a word is selected or the on-screen Transcriber keyboard if no text is selected. |
| ₩.       | To do this, draw a line straight down and back up.                                                                   |
| <b>A</b> | Change the capitalization of a selected letter, word, or block of text.                                              |
|          | To do this, draw a line straight up.                                                                                 |
| - fi     | Undo the last action.                                                                                                |
| ↓        | To do this, draw a line straight up and back down.                                                                   |
|          | Copy the selected text.                                                                                              |
| -        | To do this, draw a line from left to right and back.                                                                 |
| <u></u>  | Cut the selected text.                                                                                               |
|          | To do this, draw a line from right to left and back.                                                                 |
|          | Paste copied or cut text.                                                                                            |
|          | To do this, draw a line from the lower left of the screen diagonally up toward the right and back down to the right. |
|          | Insert a tab.                                                                                                    |
|          | The horizontal portion of the gesture must be at least two times longer than the vertical portion.                   |

## The Transcriber toolbar

The Transcriber toolbar, which appears at the bottom of the screen when Transcriber is open, provides easy access to several tools, Enter, Space, and Backspace buttons, and Left and Right arrow buttons.

| Тар           | То                                                                                                    |
|---------------|----------------------------------------------------------------------------------------------------|
| :             | Open the <b>Options</b> dialog box, where you can set options such as writing direction, text entry, and shorthand.        |
| 21            | Open <b>Letter Shapes</b> , where you can set your personal writing styles to maximize recognition.                        |
| <b>#</b>      | Use the onscren keyboard to quickly enter numbers, punctuation, and other symbols.                                         |
| а             | Change the character recognition mode.                                                                                     |
| a             | a mode. This is the default for optimum handwriting recognition.                                                           |
|               | <ul> <li>123 mode. Numbers and some letters are allowed and the calculator is<br/>activated.</li> </ul>                    |
|               | A mode. All letters are automatically capitalized.                                                                         |
|               | If you are in <b>A</b> or <b>123</b> mode, recognition returns automatically to the default mode once you lift the stylus. |
| spc           | Insert a space at the cursor.                                                                                              |
| -             | Insert a paragraph return at the cursor.                                                                                   |
| -             | Move the cursor one space to the left.                                                                                     |
| $\rightarrow$ | Move the cursor one space to the right.                                                                                    |
| •             | Move the cursor one space back and erase any text.                                                                         |
| 0             | Open Transcriber Help.                                                                                                    |

# 2.6 Drawing and Writing on the Screen

With your device, you can draw directly on the screen, or write on the screen and save notes in your own handwriting. To do this, you must set the input mode in Notes to Writing, If you prefer to use handwriting or frequently add drawings to your notes, you may find it helpful to set Writing as the default input mode. If you prefer typed text, set **Typing** as the default input mode.

#### To set the input mode for Notes

- 1. Tap Start > Programs > Notes.
- 2. In the note list, tap Menu > Options.
- 3. In the **Default mode** box, tap one of the following:
  - Writing if you want to draw or enter handwritten text in a note.
  - Typing if you want to create a typed note.
- Tap OK.

#### To write a note

- Tap Start > Programs > Notes.
- 2. In the note list, tap New.
- Write your text on the screen.
- 4. When finished, tap **OK** to return to the note list.

#### Notes

To select handwritten text, tap and hold next to the writing. As soon as dots appear, and before they form a complete circle, quickly drag across the writing.

If a letter crosses three ruled lines, it is treated as a drawing rather than text.

#### To draw a note

- Tap Start > Programs > Notes.
- 2. In the note list, tap New.
- 3. Draw on the screen, crossing at least three ruled lines.

- 4. A selection box labeled **Drawing** appears around your drawing.
- 5. When finished, tap **OK** to return to the note list.

# Note

To select a drawing (for example, to copy or delete it), tap and hold the drawing briefly. When you lift the stylus, the drawing is selected.

# 2.7 Searching Information

You can search for files and other items stored on your device in the My Documents folder or on a storage card. You can search by file name or by words located in the item. For example, you can search in e-mail messages, notes, appointments, contacts, and tasks, as well as in online Help.

#### To search for a file or an item

- 1. Tap Start > Programs > Search.
- 2. In Search for, enter the file name, word, or other information you want to search for.
- 3. If you have looked for this item before, tap the Search for arrow and select the item from the list
- 4. In **Type**, select a data type to help narrow your search.
- Tap Search.
- 6. The My Documents folder and subfolders are searched.
- 7. In the **Results** list, tap the item you want to open.

| N.I | _ | 4- |
|-----|---|----|
|     |   |    |

The storage card symbol ( ) is displayed next to the names of files saved on a storage card.

# Chapter 3

Synchronizing Information and Setting Up E-mail Security

3.1 Using ActiveSync
3.2 Synchronizing Information

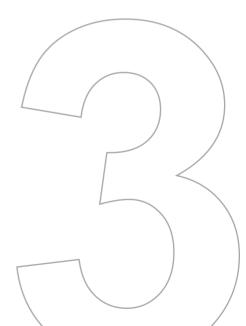

# 3.1 Using ActiveSync

Using ActiveSync 4.x or greater synchronizes information on your device with information on your PC, such as Outlook content, ActiveSync can also synchronize over a wireless or cellular network with Microsoft Exchange Server, if your company or service provider is running Microsoft Exchange Server with Exchange ActiveSync. When you synchronize. ActiveSync compares the information on your device with the information on your PC and/ or Exchange Server and updates all locations with the most recent information.

With ActiveSvnc. you can:

- Synchronize information, such as Outlook E-mail, Contacts, Calendar, or Tasks information on your device with your PC, as well as pictures, video, and music.
- Synchronize Outlook E-mail, Contacts, Calendar appointments, and Tasks on your device directly with Exchange Server so that you can stay up to date even when your PC is turned off
- Exchange files between your device and your PC without synchronizing.
- Select which types of information are synchronized and specify how much information is synchronized. For example, you can choose how many weeks of past Calendar appointments to synchronize.

Before you can synchronize information with a PC, you must first install ActiveSync on your PC and create a synchronization relationship between your device and the PC. You can install ActiveSync from the Getting Started disc that comes with your device. ActiveSvnc is already installed on your device.

Once you have installed ActiveSync and set up a synchronization relationship, ActiveSync on the PC recognizes your device when you connect it, and automatically transfers the synchronization settings you specified on your device.

You may be able to synchronize your device with Exchange Server through your company or wireless service provider. If you plan to do so, obtain the name of the Exchange Server, your user name, password, and domain name from your administrator before starting the Sync Setup Wizard.

## PC Requirement to Run ActiveSvnc 4.x

To connect your device to the PC, you need to have Microsoft® ActiveSync® program installed on your PC. ActiveSync 4.x is included in the Installation CD, which is compatible with the following operating systems and applications:

- Microsoft® Windows® 2000 Service Pack 4
- Microsoft® Windows Server® 2003 Service Pack 1
- Microsoft® Windows Server® 2003 IA64 Edition Service Pack 1
- Microsoft® Windows Server® 2003 x64 Edition Service Pack 1
- Microsoft® Windows® XP Professional Service Packs 1 and 2
- Microsoft® Windows® XP Home Service Packs 1 and 2
- Microsoft® Windows® XP Tablet PC Edition 2005
- Microsoft® Windows® XP Media Center Edition 2005
- Microsoft® Windows® XP Professional x64 Edition
- · Microsoft® Outlook® 98, Microsoft® Outlook® 2000 and Microsoft® Outlook® XP, and Microsoft® Outlook® 2003 messaging and collaboration clients
- Microsoft® Office 97. excluding Outlook
- Microsoft® Office 2000
- Microsoft® Office XP
- Microsoft® Office 2003
- Microsoft® Internet Explorer® 4.01 or later (required)
- Microsoft® Systems Management Server 2.0

## To install and set up ActiveSync

- 1. Install ActiveSync on your PC, as described on the Getting Started disc. After Setup completes, the Sync Setup Wizard automatically starts when you connect your device to the PC.
- 2. Follow the instructions on the screen to complete the wizard. In the Sync Setup Wizard, do one or both of the following:
  - Create a synchronization relationship between your PC and the device.
  - Configure an Exchange Server connection to synchronize directly with Exchange Server
- 3. Choose information types to synchronize.

| When you finish the wizard, ActiveSync synchronizes your device automatically. Once |  |
|-------------------------------------------------------------------------------------|--|
| synchronization is complete, you can disconnect your device from your PC.           |  |

# 3.2 Synchronizing Information

Note

When you connect your device to the PC using a USB cable, an infrared connection, or a Bluetooth connection. ActiveSync will immediately synchronize. While the device is connected, ActiveSync synchronizes every time you make a change on either the PC or the device

# **Synchronizing Outlook information**

If you have set up a synchronization relationship between your device and the PC, synchronization keeps Outlook information up-to-date on both your device and PC. ActiveSync synchronizes a limited amount of information by default to save storage space on your device. You can change the amount of information synchronized for a given information type in Settings for the information type.

You can set up your device to synchronize with more than one PC or with a combination of one or more PCs and Exchange Server. When synchronizing with multiple computers, the items that you synchronize will appear on all of the computers with which they are synchronized. For example, if you have set up synchronization with two PCs (PC1 and PC2), which have different items, and you synchronize Contacts and Calendar on the device with both computers, the result is as follows:

| Location | New state                                                                               |
|----------|-----------------------------------------------------------------------------------------|
| PC1      | All Outlook contacts and calendar appointments that were on PC2 are now also on PC1.    |
| PC2      | All Outlook contacts and calendar appointments that were on PC1 are now also on PC2.    |
| Device   | All Outlook contacts and calendar appointments from both PC1 and PC2 are on the device. |

#### To start and stop synchronization

- To synchronize Outlook information and other local information on the PC. connect your device to the PC using Bluetooth, infrared (IR) or a cable.
- If you are synchronizing directly with Exchange Server, you can use this connection to the PC to "pass through" to the network, or you can synchronize without connecting to the PC over a cellular or Wi-Fi network
- In ActiveSync, tap Sync. To end synchronization before it completes, tap Stop.

## To change which information is synchronized

- 1. In ActiveSync on the device, tap Menu > Options.
- 2. Do one or both of the following:
  - · Select the check box for any items you want to synchronize. If you cannot select a check box, you might have to clear the check box for the same information type elsewhere in the list.
  - Clear the check box for any items you want to stop synchronizing.
- 3. To stop synchronizing with one PC completely, tap the PC, and then tap **Delete**.

#### **Notes**

Outlook e-mail can be synchronized with only one computer.

To change available synchronization settings, select the type of information and tap Settings.

### To synchronize directly with Exchange Server

You can set up synchronization with Exchange Server on your device, if it is available to you through your company or wireless service provider. However, you should first ask your administrator for the following information and then carry on with the steps: Exchange Server name, your user name, password, and domain name.

1. In ActiveSync on the device, tap Menu > Configure Server. If you have not yet set up synchronization with Exchange Server, this will say Add Server Source.

- 2. In Server address, enter the name of the server running Exchange Server, and tap Next
- 3. Enter your user name, password, and domain, and tap **Next**. To change the rules for resolving synchronization conflicts, tap Advanced.
- 4. Select the check boxes for the types of information items that you want to synchronize with Exchange Server.
- 5. To change available synchronization settings, select the type of information, and tap Settings.
- 6. Tap Finish.

## Schedule synchronization with Exchange Server

You can schedule information to be synchronized automatically between your device and the Exchange Server, or schedule synchronization at regular time intervals. Choose between these two methods, depending on your e-mail volume and which method you think is more cost-effective

### To receive e-mails and synchronize other information instantly

The **Direct Push** technology (Push E-Mail feature) enables you to receive new e-mails on your device as soon as they arrive in your Inbox on the Exchange Server. With this feature, items such as contacts, calendar and tasks are also immediately updated onto your device when these items have been changed or new entries have been added on the Exchange Server. To make Direct Push work, you need to have a 1XRTT or EVDO dial-up connection on your device.

The Direct Push feature works for your device, if your private network such as your corporate network is using Microsoft Exchange Server Service Pack 2 (SP2) with Exchange ActiveSync, and after your first full synchronization with the Exchange Server.

- Using ActiveSync
  - 1. In ActiveSync on your device, tap Menu > Schedule.
  - 2. Select As items arrive in the Peak times and Off-peak times boxes.

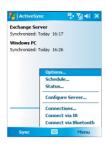

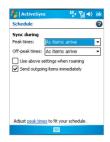

#### Note

When the dial-up and Wi-Fi connections are turned on at the same time, the Direct Push feature will always go through the dial-up connection, for which you could be charged as per your network operator's service plan.

#### To schedule synchronization at regular time intervals

You can set how often to synchronize during Peak times (which usually refer to your working hours) when e-mail volume is high, as well as Off-peak times when e-mail volume is low

- 1. In ActiveSync on your device, tap Menu > Schedule.
- 2. Select a shorter time interval in the **Peak times** box for you to be able to receive e-mails more frequently.
- 3. Select a longer interval in the Off-peak times box.

#### Tip

To set the days and hours that make up your peak and off-peak times, tap Adjust peak times to fit your schedule.

# Chapter 4

**Managing Your Device** 

4.1 Personalizing Your Device
4.2 Adding and Removing Programs
4.3 Managing Memory
4.4 Backing Up Files
4.5 Protecting Your Device
4.6 Resetting Your Device

# 4.1 Personalizing Your Device

# Today screen settings

The Today screen shows your upcoming appointments, active tasks, and information about e-mail messages. You can customize the Today screen on your device.

### To customize the Today screen

- Tap Start > Settings > Personal tab > Today.
- 2. On the **Appearance** tab, select the desired theme for the background of the Today screen
- 3. On the **Items** tab, select the items you want to appear on the Today screen.

Tip To change the order of items displayed on the Today screen, tap the item, and then tap Move Up or Move Down.

#### To add a custom background image

You can use one of your own pictures as the background image on the Today screen. Be aware that pictures can affect the readability of text on the Today screen.

- 1. Tap Start > Settings > Personal tab > Today.
- 2. Select the Use this picture as the background check box, and tap Browse to view a list of your picture files.
- 3. Tap the file name of the picture you want to use.
- Tap OK.

#### To set options for displaying appointments on the Today screen

If you have a large number of appointments, you may want to specify the kind of appointments that are displayed on the Today screen.

- 1. Tap Start > Settings > Personal tab > Today.
- 2. Tap the Items tab.
- Select Calendar, and then tap Options.

- 4. Do any of the following:
  - Select Next appointment to show only the next appointment in your schedule, or **Upcoming appointments** to show multiple appointments.
  - or -
  - Clear the Display all day events check box if you do not want to display all-day events

#### To set options for displaying tasks on the Today screen

If you have a large number of tasks, you may want to specify the kind of tasks that are displayed on the Today screen.

- 1. Tap Start > Settings > Personal tab > Today.
- 2. Tap the Items tab.
- 3. Select Tasks, and then tap Options.
- 4. Do any of the following:
  - Under **Display number of**, select the type of tasks you want to appear on the Today screen.
  - or -
  - In the Category list, select whether to display only tasks assigned to a specific category or to display all tasks.

## Customize the Start menu

You can choose which items appear in the Start menu.

- 1. Tap Start > Settings > Personal tab > Menu.
- 2. Select the check boxes of the items you want to appear in the Start menu. You can select up to seven items.
- Tip You can also create folders and shortcuts to appear on the Start menu. In ActiveSync on your PC, click Explore. In the Mobile Device window, double-click My Windows Mobile-Based Device > Windows > Start Menu, and then create the folders and shortcuts that you want. You will see the added items after you synchronize.

## Set up Date / Time / Language / Regional options

You can set up the correct date, time, language, and regional settings according to your use

#### To set the time and date

- Tap Start > Settings > System tab > Clock & Alarms.
- 2. Select the correct time zone and change the date or time.

Note

During synchronization, the time on your device is updated with the time on your PC.

#### To set an alarm

- 1. Tap Start > Settings > System tab > Clock & Alarms > Alarms tab.
- 2. Tap **Description** and enter a name for the alarm.
- 3. Tap the day of the week for the alarm. You can select multiple days by tapping each desired day.
- 4. Tap the time to open a clock and set the time for the alarm.
- 5. Tap the alarm icon ( in ) to specify the type of alarm you want. You can choose a flashing light, a single sound, a repeating sound, or vibration.
- 6. If you choose to play a sound, tap the list next to the Play sound check box and tap the sound you want.

#### To set the time and date for a different location

If you visit or communicate with someone in a particular time zone often, you can select it as your visiting time zone.

- 1. Tap Start > Settings > System tab > Clock & Alarms.
- 2. Tap Visiting.
- 3. Select the correct time zone and change the time or date.

#### To change language and regional settings

The style in which numbers, currency, dates, and times are displayed is specified in Regional Settings.

- 1. Tap Start > Settings > System tab > Regional Settings.
- 2. On the **Region** tab, select your region and language.
- 3. The region you select determines which options will be available on the other tabs.
- 4. To customize settings further, tap the appropriate tabs and select the desired options.

## Personal and system settings

Your device may come with programs already assigned to hardware buttons. You can customize these buttons to open the programs you use most, or to perform certain shortcuts such as changing the screen orientation, opening the Today screen, or opening Input Panel.

#### To reassign programs or shortcuts to program buttons

- 1. Tap Start > Settings > Personal tab > Buttons.
- 2. A list of buttons and their current assignments is displayed on the **Program Buttons** tab.
- 3. Tap the button you want to reassign. To help you identify the buttons, there are numbers and icons representing the original function of the button.
- 4. In the **Assign a program** box, tap the program or shortcut you want to assign.
- Tap **OK**.

#### To increase or decrease the size of text on the screen

- 1. Tap Start > Settings > System tab > Screen > Text Size.
- 2. Move the slider to increase or decrease the text size.

#### To enter owner information

- Tap Start > Settings > Personal tab > Owner Information.
- 2. On the **Identification** tab, enter your personal information.

| Note | Entering and displaying owner information are best practices; they allow someone to return the device to you in case it is lost.                                  |
|------|----------------------------------------------------------------------------------------------------|
| Tip  | If owner information is displayed on the Today screen, you can open and edit the information directly from the Today screen. Just tap that section of the screen. |

#### To choose how to be notified about events or actions

- 1. Tap Start > Settings > Personal tab > Sounds & Notifications.
- 2. On the Sounds tab, choose how you want to be notified by selecting the appropriate check boxes
- 3. On the Notifications tab, in Event, tap an event name and choose how you want to be notified by selecting the appropriate check boxes. You can choose from several options, such as a special sound, a message, or a flashing light.

| ·   |                                                                      |  |
|-----|----------------------------------------------------------------------|--|
| Tip | Turning off sounds and the flash light helps conserve battery power. |  |

#### To adjust the speed for scrolling

Pressing and holding NAVIGATION up or down (Up/Down control) scrolls through the items in a list

- 1. Tap Start > Settings > Personal tab > Buttons > Up/Down Control tab.
- 2. Do one of the following:
  - · Under Delay before first repeat, move the slider to shorten or lengthen the time that elapses before scrolling begins.
  - or -
  - · To change the time it takes to scroll from one item to the next, under Repeat rate. move the slider to adjust the speed.

## To find the operating system version number and detailed device information

Tap Start > Settings > System tab > About.

The **Version** tab displays the operating system information and important device information, including the type of processor and the amount of memory that is installed.

#### To change the device name

- 1. Tap Start > Settings > System tab > About > Device ID tab.
- Enter a name.

The device name must begin with a letter, consist of letters from A to Z, numbers from 0 to 9, and cannot contain spaces. Use the underscore character to separate words.

#### Why is the device name important?

The device name is used to identify the device in the following situations:

- Synchronizing with a PC
- · Connecting to a network
- Restoring information from a backup

If you synchronize multiple devices with the same PC, each device must have a unique Note name.

#### To make the battery last longer

The device battery power lasts based on the battery type and how you use your device. Try the following to help preserve battery life:

- Tap Start > Settings > System tab > Power. On the Advanced tab, you can specify when your device turns off to conserve battery power. For optimum conservation, specify 3 minutes or less.
- Use the AC adapter to plug your device into external power whenever possible, especially when using a miniSD card or when using a modem or other peripherals.
- · Adjust the backlight settings.

#### To adjust the brightness of the backlight

- 1. Tap Start > Settings > System tab > Backlight > Brightness tab.
- 2. Move the sliders right to increase and left to decrease the brightness.

## To set the backlight to dim after a time delay

- 1. Tap Start > Settings > System tab > Backlight.
- 2. Tap the **Battery Power** tab or the **External Power** tab.
- 3. Select the Turn off backlight if device is not used for check box, and specify the time delay.

# 4.2 Adding and Removing Programs

Before you purchase additional programs for your device, you should note the name of your device, the version of Windows Mobile software running on it, and the type of processor. This information will help you select a program that is compatible with your device. For more information, see "To get detailed device information" and "To find the operating system version number" in this chapter.

Programs available for purchase usually include a Setup program (commonly named "setup.exe") that you must first install on your PC. You can then use ActiveSync to add programs to your device, or add a program directly from the Internet.

#### To add programs

- 1. Download the program to your PC (or insert the CD or disk that contains the program into your PC). You may see a single \*.exe file, a \*.zip file, a Setup.exe file, or several versions of files for different device types and processors. Be sure to select a program designed for your device and processor type.
- 2. Read any installation instructions or documentation that comes with the program. Many programs provide special installation instructions.
- 3. Connect your device and PC.
- 4. Double-click the \* exe file
  - If the executable file is an installation wizard, follow the instructions on the screen. Once the program has been installed on your PC, the wizard will automatically transfer the program to your device.
  - · If an installation wizard does not start, you will see an error message stating that the program is valid but that it is designed for a different type of computer. You will need to copy this program to your device. If you cannot find any installation instructions for the program, use ActiveSync to copy the program file to the Program Files folder on your device.

#### To remove programs

You can only remove programs that you installed. Programs that come with your device cannot be removed

- 1. Tap Start > Settings > System tab > Remove Programs.
- 2. In the **Programs in storage memory** list, select the program you want to remove, and tap Remove.
- 3. Tap **Yes**. If another confirmation message appears, tap **Yes** again.

# 4.3 Managing Memory

You may need to stop a program if it becomes unstable or the program memory is low.

#### To see how much memory is available

Tap Start > Settings > System tab > Memory.

On the **Main** tab, the amount of memory allocated to file and data storage versus program storage is displayed, as well as the amount of memory in use versus the available memory.

#### To see available storage card memory

You can see how much memory is available on a storage card that is inserted in your device

- 1. Tap Start > Settings > System tab > Memory.
- 2. Tap the Storage Card tab.

Tip If you have previously inserted more than one storage card, tap the list box and then the storage card whose information you want to see.

## To free up program memory

Try the following to free memory on your device:

- Close programs you are not currently using.
- Move e-mail attachments to a storage card.
- Move files to a storage card. Tap Start > Programs > File Explorer. Tap and hold the file, and then tap Cut. Browse to the storage card folder and tap Edit > Paste.
- Delete unnecessary files. Tap Start > Programs > File Explorer. Tap and hold the file, and then tap Delete.
- Delete large files. To find your largest files, tap Start > Programs > Search. In the Type list, tap Larger than 64 KB, and then tap Search.
- In Internet Explorer Mobile, delete temporary Internet files and clear history information. For more information, see "Internet Explorer Mobile" in Chapter 6.
- · Remove programs you no longer use.
- · Reset your device.

### To close a program

In most cases, programs automatically close to free needed memory, however, you can close programs manually, if you prefer.

- 1. Tap Start > Settings > System tab > Memory > Running Programs tab.
- 2. In the Running Programs list, tap the program you want to close, and then tap Stop.

| Tip | In most programs, you can also use the keyboard shortcut CTRL+Q to close the |
|-----|------------------------------------------------------------------------------|
|     | program.                                                                     |

# 4.4 Backing Up Files

You can back up files to your PC using ActiveSync, or copy files to a storage card you insert into your device. Your device has an expansion slot compatible with a range of mini secure digital (miniSD) storage cards.

Using ActiveSync, you can copy or move information from the PC to the device and vice versa. Changes you make to the information on one computer will not affect the information on the other computer. If you want to automatically update information on both your device and PC, synchronize the information instead. For more information about copying and synchronizing files, see ActiveSync Help on your PC.

#### To copy files to a storage card

- 1. Push the storage card into the storage card slot until it clicks into place. The card is secure when it does not protrude from the base.
- 2. Tap Start > Programs > File Explorer and navigate to the appropriate folder.
- 3. Tap and hold the desired file, and then tap Copy.
- 4. Tap the folder list (labeled My Documents by default), and then tap Storage Card.
- 5. Tap Menu > Edit > Paste.

#### To copy a file using ActiveSync

Copying a file results in separate versions of a file on your device and PC. Because the files are not synchronized, changes made to one file will not affect the other.

- 1. Connect your device to your PC.
- 2. In ActiveSync, click **Explore** to open the Mobile Device window for your device.
- 3. In the Mobile Device window, go to the file that you want to copy on your device or PC.
- 4. Do one of the following:
  - To copy the file to your device, right-click the file and click Copy. Then, right-click the desired folder under Mobile Device, and click Paste.

- or -

• To copy the file to your PC, right-click the file and click Copy. Then, right-click the desired folder on your PC, and click Paste.

#### To automatically save files on a storage card

In the Word Mobile, Excel Mobile, and Notes programs, you may find it helpful to save all new documents, notes, and workbooks directly on a storage card.

- 1. From the program file list, tap Menu > Options.
- 2. With a storage card inserted in the device, in the Save to box, tap the appropriate storage card to automatically save new items on the storage card.
- 3. Tap **OK**.

Note

In the file or note list, a storage card symbol is displayed next to the names of files saved on a storage card.

# 4.5 Protecting Your Device

You can prevent unauthorized access to any part of the device by using password protection. You create your own password when you begin using your device.

#### To protect your device with a password

You can help keep your data more secure by requiring a password every time the device is turned on

- 1. Tap Start > Settings > Personal tab > Lock.
- 2. Select the **Prompt if device unused for** check box, and in the box to the right, select how long your device must be turned off before a password is required. In the Password type box, select the type of password you would like to use. Enter the password and, if necessary, confirm the password. If your device is configured to connect to a network, use a strong password to help protect network security.
- 3. On the **Hint** tab, enter a phrase that will help you remember your password, but doesn't allow others to guess your password. The hint will be displayed after the wrong password is entered four times.
- Tap OK.

The next time the device is turned on, you will be prompted to enter your password.

#### Notes

Each time a wrong password is entered, the time the device takes to respond will get longer and longer until the device appears to be not responding.

If you forget your password, you must follow the instructions in this owner's manual to clear memory before you can access your device.

#### To change your password

- 1. Tap Start > Settings > Personal tab > Lock. You will be prompted to enter your current password.
- 2. In the **Password** box, enter your new password.
- 3. On the Hint tab, enter a phrase that will help you remember your new password, but doesn't allow others to guess your password. The hint will be displayed after the wrong password is entered four times.
- 4. Tap **OK**.

#### To display owner information on the Today screen

Having your contact information displayed on the Today screen on startup allows for easy identification of the device in case it is lost

- Tap Start > Settings > Personal tab > Owner Information.
- 2. On the **Options** tab. select the **Identification information** check box.
- 3. On the Options tab, select the Notes check box if you want additional text displayed, such as: Reward if found. When you select the check box, you need to enter the additional text on the **Notes** tab

Tip To display owner information on the Today screen, tap Start > Settings > Personal tab > Today. On the Items tab, select the Owner Info check box.

# 4.6 Resetting Your Device

Occasionally you may need to reset your device. A normal (or soft) reset of your device clears all active program memory and shuts down all active programs. This can be useful when the device is running slower than normal, or a program is not performing properly. A soft reset is also necessary after the installation of some programs. If a soft reset is performed when programs are running, unsaved work will be lost.

You can also perform a hard reset (also known as a full reset). A hard reset should be performed only if a normal reset does not solve a system problem. After a hard reset, the device is restored to its default settings—the way it was when you first purchased it and turned it on. Any programs you installed, data you entered, and settings you customized on the device will be lost. Only Windows Mobile software and other pre-installed programs will remain

#### To perform a soft reset

 Use the stylus to lightly press and hold the RESET button on the left side of your device. The device restarts, and then displays the Today screen.

Warning!

Always turn off your device before performing a soft reset or installing/replacing the battery.

#### To perform a hard reset

Press and hold both SOFT KEYS on the device. Keep these keys pressed, and at the same time, use the stylus to lightly press and hold the RESET button on the left side of your device. Press either Y to restore to factory default or N to exit the hard reset process.

# **Chapter 5**

**Getting Connected** 

- 5.1 Connecting to the Internet5.2 Internet Explorer Mobile
  - 5.3 Using Internet Sharing

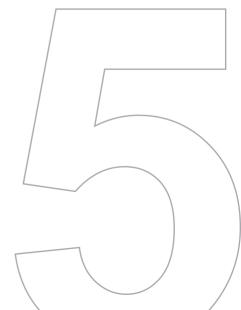

# 5.1 Connecting to the Internet

Your device is equipped with powerful networking functions that enable you to connect to the Internet. You can set up connections to the Internet or to a corporate network to browse the Internet, and exchange e-mail or instant messages. Your device has two groups of connection settings; My ISP (Internet Service Provider) and My Work Network. The My ISP settings are used to connect to the Internet, while My Work Network settings can be used to connect to any private, corporate network.

#### To connect to the Internet via ISP

- 1. Obtain the following information from your ISP:
  - ISP server phone number
  - User name
  - Password
- 2. Tap Start > Settings > Connections tab > Connections.
- 3. Tap Add a new modem connection.
- 4 Enter a name for the connection
- 5 Select a modem from the list.
- 6. Tap Next.
- 7. Complete the connection wizard by entering the required information and tap **Finish**.

#### **Notes**

To view additional information for any screen, tap Help.

To modify your connection settings, tap Manage existing connections on the Connections screen, and complete the connection wizard.

## To connect to a private network

- 1. Obtain the following information from your network administrator:
  - · Server phone number
  - User name
  - Password
  - Domain (If provided by an ISP or a network administrator)

- 2. Tap Start > Settings > Connections tab > Connections.
- 3. In My Work Network, follow the instructions for each type of connection.
- 4. Complete the connection wizard, and then tap Finish.

#### To start browsing the Internet

• When the connection settings are completed, tap Start > Programs > Internet Explorer.

## To reset or modify the network card settings on your device

- 1. Tap Start > Settings > Connections tab > Network Cards.
- 2. In the **My network card connects to** list, select the appropriate item:
  - If you want to connect to the Internet using your ISP, select The Internet.
  - If you want to connect to a private network, select Work.
- 3. In Tap an adapter to modify settings, tap the appropriate adapter. The fields on the IP Address tab are populated automatically.
- 4. Configure the TCP/IP settings (if required). If your ISP or private network does not use dynamically-assigned IP addresses, tap Use specific IP address and enter the requested information. Contact your ISP or network administrator to obtain the IP address, subnet mask, and/or default gateway (if required).
- 5. Configure the DNS and WINS settings (if required). If your ISP or private network does not use dynamically-assigned IP addresses, enter the requested information on the Name Servers tab. Servers that require an assigned IP address may also require a way to map computer names to IP addresses. DNS and WINS are the resolution options supported on your device.

# **5.2 Internet Explorer Mobile**

Internet Explorer Mobile is a full-featured Internet browser, optimized for use on your mobile device

#### To start Internet Explorer Mobile

Tap Start > Internet Explorer.

#### To choose a Home page

- 1. In Internet Explorer Mobile, tap Menu > Tools > Options > General tab.
- 2. Tap Use Current to use the displayed page as your Home page or tap Use Default to use the default Home page.

Tip

To go to your Home page, tap Menu > Home.

## To transfer favorites from your PC

You can transfer the favorites you have stored on your PC to your device by synchronizing the Internet Explorer favorites on your PC with your device.

- 1. In ActiveSync on your PC, click **Options** on the Tools menu, and then select **Favorites**.
- 2. In Internet Explorer on your PC, save or move favorite links to the Mobile Favorites subfolder in the Favorites list.
- 3. Connect your mobile device to your PC. If synchronization does not start automatically, click Sync.

## **Use Internet Explorer Mobile**

In Internet Explorer Mobile, you can operate any of the following functions:

#### To change the size of text on Web pages

• Tap Menu > Zoom, and then tap the size you want.

#### To add a favorite

- 1. Go to the page you want to add.
- 2. Tap and hold the page, and then tap Add to Favorites.
- 3. Confirm or change the name, and select a folder for storing the favorite.

#### To delete a favorite or folder

- 1. Tap Menu > Favorites > Add/Delete tab.
- 2. Select the desired item, and then tap **Delete**.

#### To change how Web pages fill the screen

Tap Menu > View.

One Column. Arranges the content into one column that is as wide as the screen. This means that you will rarely have to scroll horizontally.

Default. Maintains a layout similar to what you see on a desktop computer, but it makes items smaller and arranges the content so that you can see most of it without having to scroll horizontally.

Desktop. Keeps the same layout and size as on a desktop computer, which will require both horizontal and vertical scrolling.

#### To show or hide pictures on Web pages

 Tap Menu > View > Show Pictures. A check mark next to Show Pictures indicates that pictures will be displayed on Web pages.

#### To save a picture from a Web page

- 1. Tap and hold the picture, and then tap **Save Image**.
- 2. To save the picture in My Pictures on your device, tap Yes. To save the picture in another location, such as a storage card, tap Save As.

## To clear the History list

- 1. Tap Menu > Tools > Options > Memory tab.
- 2. Tap Clear History.

## To change cookies and security settings

Internet Explorer Mobile supports the protocols used by Secure Sockets Layer (SSL). A connection that uses SSL helps you to send personal information more safely.

Cookies are small files containing information about your identity and preferences so that a page can tailor information to your needs. The page sends the file, and it is stored on your mobile device.

- Tap Menu > Tools > Options > Security tab.
- 2. Select the check boxes for the options you want, and then tap **OK**.

| Tip | To prevent Internet Explorer Mobile from accepting any cookies, clear the Allow cookies |
|-----|-----------------------------------------------------------------------------------------|
|     | check box.                                                                              |

#### To delete temporary Internet files

Some Web content is stored as you view it to speed up the display of pages you frequently visit or have already seen. You may want to delete these files to free storage space.

- 1. Tap Menu > Tools > Options > Memory tab.
- 2. Tap **Delete Files**. All pages stored on your device, including offline favorites content, will be deleted.

# 5.3 Using Internet Sharing

With Internet Sharing, you can use your CENSUS as an external modem for another device such as a PDA or notebook computer.

#### Notes

- If you want to use a USB cable connection, you must first install Microsoft ActiveSync version 4.2 or later on the computer.
- Before using Internet Sharing, disable ActiveSync on your computer.

### To set up your device as a USB modem

- 1. On your device, tap Start > Programs > Internet Sharing.
- 2. In the PC Connection list, select USB.
- 3. In the Network Connection list, select the name of the connection that your device uses to connect to the Internet.
- 4. Plug in the USB cable between your device and the computer.
- 5. Tap Connect.

#### To end the Internet connection

• On the Internet Sharing screen, tap **Disconnect**.

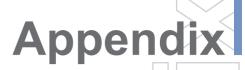

A.1 Regulatory Notices

A.2 Specifications

## A.1 Regulatory Notices

## Regulatory Agency IDs

For regulatory identification purposes, your product is assigned a model number of CENSUS

To ensure continued reliable and safe operation of your device, use only the accessories listed below with your CENSUS.

This product is intended for use with a certified Class 2 Limited Power Source, rated 5 Volts DC, maximum 2 Amp power supply unit.

## **FCC Compliant Statement**

FCC Part 15 21

Any changes or modifications not expressly approved by the party responsible for compliance could void the user's authority to operate the equipment.

- FCC ID: NM8CFNSUS
- FCC Part 15.105 (b)

For a Class B digital device or peripheral, the instructions furnished the user shall include the following or similar statement, placed in a prominent location in the text of the manual: This equipment has been tested and found to comply with the limits for a Class B digital device, pursuant to part 15 of the FCC Rules. These limits are designed to provide reasonable protection against harmful interference in a residential installation. This equipment generates, uses and can radiate radio frequency energy and, if not installed and used in accordance with the instructions, may cause harmful interference to radio communications. However, there is no quarantee that interference will not occur in a particular installation. If this equipment does cause harmful interference to radio or television reception, which can be determined by turning the equipment off and on, the user is encouraged to try to correct the interference by one or more of the following measures:

- Reorient or relocate the receiving antenna.
- Increase the separation between the equipment and receiver.
- Connect the equipment into an outlet on a circuit different from that to which the receiver is connected
- Consult the dealer or an experienced radio/TV technician for help.

#### **IMPORTANT NOTE**

**Radiation Exposure Statement:** This equipment complies with FCC radiation exposure limits set forth for an uncontrolled environment. This equipment should be installed and operated with minimum distance 20cm between the radiator & your body.

## Telecommunications & Internet Association (TIA) safety information

#### **Pacemakers**

The Health Industry Manufacturers Association recommends that a minimum separation of six inches be maintained between a handheld wireless device and a pacemaker to avoid potential interference with the pacemaker. These recommendations are consistent with the independent research by and recommendations of Wireless Technology Research. Persons with pacemakers:

- Should ALWAYS keep the device more than six inches from their pacemaker when the
  device is turned ON
- · Should not carry the device in a breast pocket.

#### Other Medical Devices

If you use any other personal medical device, consult the manufacturer of your device to determine if they are adequately shielded from external RF energy. Your physician may be able to assist you in obtaining this information.

Turn your device OFF in health care facilities when any regulations posted in these areas instruct you to do so. Hospitals or health care facilities may be using equipment that could be sensitive to external RF energy.

#### Other tips and cautions

- Avoid using your device near metal structures (for example, the steel frame of a building).
- Avoid using your device near strong electromagnetic sources, such as microwave ovens, sound speakers, TV and radio.
- · Avoid using your device after a dramatic change in temperature.

#### **WEEE Notice**

The Directive on Waste Electrical and Electronic Equipment (WEEE), which entered into force as European law on 13th February 2003, resulted in a major change in the treatment of electrical equipment at end-of-life.

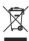

The purpose of this Directive is, as a first priority, the prevention of WEEE, and in addition. to promote the reuse, recycling and other forms of recovery of such wastes so as to reduce disposal.

The WEEE logo (shown at the left) on the product or on its box indicates that this product must not be disposed of or dumped with your other household waste. You are liable to dispose of all your electronic or electrical waste equipment by relocating over to the specified collection point for recycling of such hazardous waste. Isolated collection and proper recovery of your electronic and electrical waste equipment at the time of disposal will allow us to help conserving natural resources. Moreover, proper recycling of the electronic and electrical waste equipment will ensure safety of human health and environment. For more information about electronic and electrical waste equipment disposal, recovery, and collection points, please contact your local city centre, household waste disposal service, shop from where you purchased the equipment, or manufacturer of the equipment.

## **RoHS Compliance**

This product is in compliance with Directive 2002/95/EC of the European Parliament and of the Council of 27 January 2003, on the restriction of the use of certain hazardous substances in electrical and electronic equipment (RoHS) and its amendments.

# A.2 Specifications

## **System Information**

| Processor        | Intel Bulverde 416MHz                                                          |
|------------------|--------------------------------------------------------------------------------|
| Memory           | - ROM : M-System 128MBytes DOC (Disk On Chip)<br>- RAM : 64MBytes Mobile SDRAM |
| Operating System | Microsoft Windows Mobile 5.0 Pocket PC Phone Edition                           |

## **Display**

| LCD Type          | 3.5" QVGA with TSP, Sharpe/TF LQ035Q7DH06 |
|-------------------|-------------------------------------------|
| Resolution        | 240 x 320 pixels                          |
| Alignment Support | Portrait and Landscape                    |

## **CDMA Module (Dual Band)**

| Functionality | CDMA                        |
|---------------|-----------------------------|
| Mode          | Dual band: 850 and 1900 MHz |

## **Embedded Module**

| Dial-up Feature | Built-in modem module |
|-----------------|-----------------------|
| GPS Feature     | Standalone GPS module |

## **Audio**

| Buzzer |
|--------|
|--------|

## **Physical**

| Dimensions | 153.9 (L) x 79.0 (W) x 29.2 (T) mm |
|------------|------------------------------------|
| Weight     | 350g                               |

# **Expansion Slot**

| SD card | Yes |
|---------|-----|
|---------|-----|

## **Control Buttons**

| Buttons | - One 5-way NAVIGATION Control - Six AP buttons - One POWER button - One RESET button |
|---------|---------------------------------------------------------------------------------------|
|---------|---------------------------------------------------------------------------------------|

## **LED Indicator**

| LED | Indicates the charging status, notification and network status |
|-----|----------------------------------------------------------------|
|-----|----------------------------------------------------------------|

## **Power Supply**

| AC Adapter  | DC jack with 5V / 2A DC output               |
|-------------|----------------------------------------------|
| Car Adapter | DC jack with 5V / 2A DC output               |
| Battery     | Rechargeable Li-ion polymer battery, 3000mAh |

## I/O

| USB   | miniUSB port                                   |
|-------|------------------------------------------------|
| Phone | Connector for connecting the RJ-11 phone cable |